# DRUKARKA LASERJET ENTERPRISE 500 COLOR MFP M575

- 2 Kieszeń integracji sprzętu do dodawania urządzeń innych producentów
- 3 Kolorowy wyświetlacz dotykowy
- 4 Przycisk Ekranu głównego (m). Powrót do Ekranu głównego

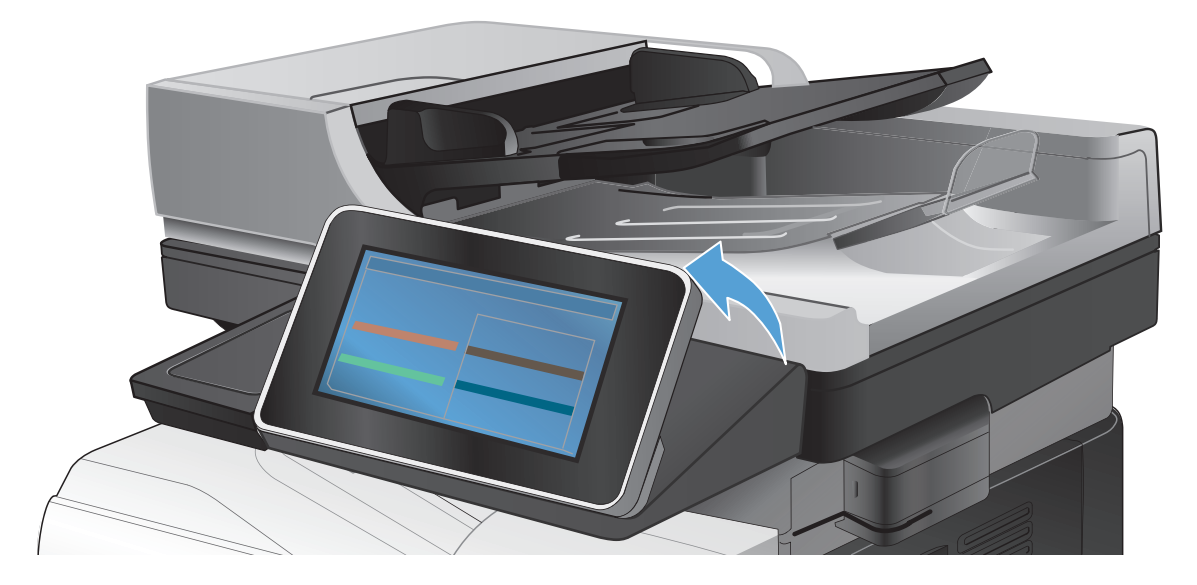

© 2012 Hewlett-Packard Development Company, L.P.

Więcej pomocy

- Informacje o faksie: www.hp.com/go/MFPFaxAccessory500
- Animacje pt. "Korzystanie z urządzenia wielofunkcyjnego": www.hp.com/go/usemyMFP
- Diagnostyka jakości wydruku: www.hp.com/go/printquality/lj500colorMFPM575
- Pomoc techniczna www.hp.com/support/lj500colorMFPM575

# $\left( \!\!{\infty}\right)$

# Konserwacja urządzenia

- 2. Aby zobaczyć konkretne zlecenie, dotknij nazwy zlecenia i dotknij przycisku Szczegóły.
- 3. Aby anulować konkretne zlecenie, dotknij nazwy zlecenia i dotknij przycisku Anuluj zlecenie.
- 4. Aby zobaczyć zakończone zlecenia, dotknij karty Dziennik zleceń.
- 5. Aby zobaczyć konkretne zakończone zlecenie, dotknij nazwy zlecenia i dotknij przycisku Szczegóły.
- 6. Aby wydrukować kopię dziennika zleceń,
- dotknij przycisku Drukuj dziennik. 7. Aby wrócić do Ekranu głównego, dotknij przycisku Strona główna  $\textcircled{f}$  w lewym górnym rogu ekranu.

## 1. Dotknij przycisku Konserwacja urządzenia , aby otworzyć grupę menu, w której można wykonać następujące zadania:

2. Aby wrócić do Ekranu głównego, dotknij przycisku Strona główna  $\textcircled{f}$  w lewym górnym rogu ekranu.

- 1. Dotknij przycisku Administracja (a), aby otworzyć grupę menu, w której można wykonać następujące zadania:
- Ustaw domyślne zachowanie produktu w przypadku większości funkcji.
- Konfiguruj ustawienia sieciowe.
- Wyświetlaj i drukuj zdjęcia.
- Ustaw datę i godzinę.
- Wydrukuj strony pomocne przy rozwiązywaniu problemów.
- 2. Aby wrócić do Ekranu głównego, dotknij przycisku

## Strona główna W w lewym górnym rogu ekranu.

1. Aby zobaczyć wszystkie bieżące zlecenia, naciśnij przycisk Status zlecenia . Karta aktywnych wyświetla wszystkie aktywne Zlecenia/Użytkowników/Informacje o stanie.

# 3. Jeżeli zlecenie jest osobiste, wpisz kod PIN. 4. Dotknij przycisku Start ...

urządzenia **.** 

 $\leftarrow$ 

- Sprawdź stan materiałów eksploatacyjnych i dokonaj ich przywracania.
- 1. Dotknij nazwy materiału eksploatacyjnego, aby zobaczyć jego stan.
- 2. Aby zobaczyć numer katalogowy lub lokalizację danego materiału eksploatacyjnego, dotknij jedną z linii z materiałem, a następnie dotknij przycisku Szczegóły.
- 3. Aby wrócić do Ekranu głównego, dotknij przycisku Strona główna @ w lewym górnym rogu ekranu.

- Sprawdź stan podajników, a następnie skonfiguruj rodzaj i rozmiar papieru.
- 1. Dotknij numeru podajnika, aby zobaczyć jego stan.
- 2. Dotknij przycisku Modyfikuj, aby zmienić rodzaj lub rozmiar papieru.
- 3. Aby wrócić do Ekranu głównego, dotknij przycisku Strona główna @ w lewym górnym rogu ekranu.
- Przeprowadź kalibrację i czyszczenie urządzenia.
- Utwórz kopię zapasową i odzyskaj informacje o produkcie.

1 Port USB  $\iff$  pozwala bezpośrednio drukować dokumentu lub zapisywać je w przenośnej pamięci USB flash Obsługiwane typy plików:

- 1 Dotknij, aby usunąć wszystkie zmiany i przywrócić ustawienia domyślne.
- 2 Dotknij tego przycisku, aby uzyskać dostęp do funkcji zabezpieczonych.
- 3 Dotknij tego przycisku, aby zatrzymać bieżące zadanie.
- 4 Dotknij przycisku Start, aby rozpocząć zadanie kopiowania.
- 5 Stan produktu.
- 6 Dotknij tego przycisku, aby zmienić wersję językową panelu sterowania.
- 7 Dotknij tego przycisku, aby włączyć tryb uśpienia.
- 8 Dotknij tego przycisku, aby wyświetlić adres sieciowy produktu.
- 9 Dotknij tego przycisku, aby uzyskać pomoc na dowolnym ekranie.
- 10 Dotknij tego pola, aby zmienić liczbę drukowanych kopii.
- $\bf{u}$ Dotknięcie strzałki do góry lub strzałki w dół pozwala obejrzeć pełną listę dostępnych funkcji.
- 12 Przyciski te umożliwiają otwarcie funkcji produktu.

Tworzy kopię oryginalnego dokumentu. Wysyłanie dokumentów jako załączników

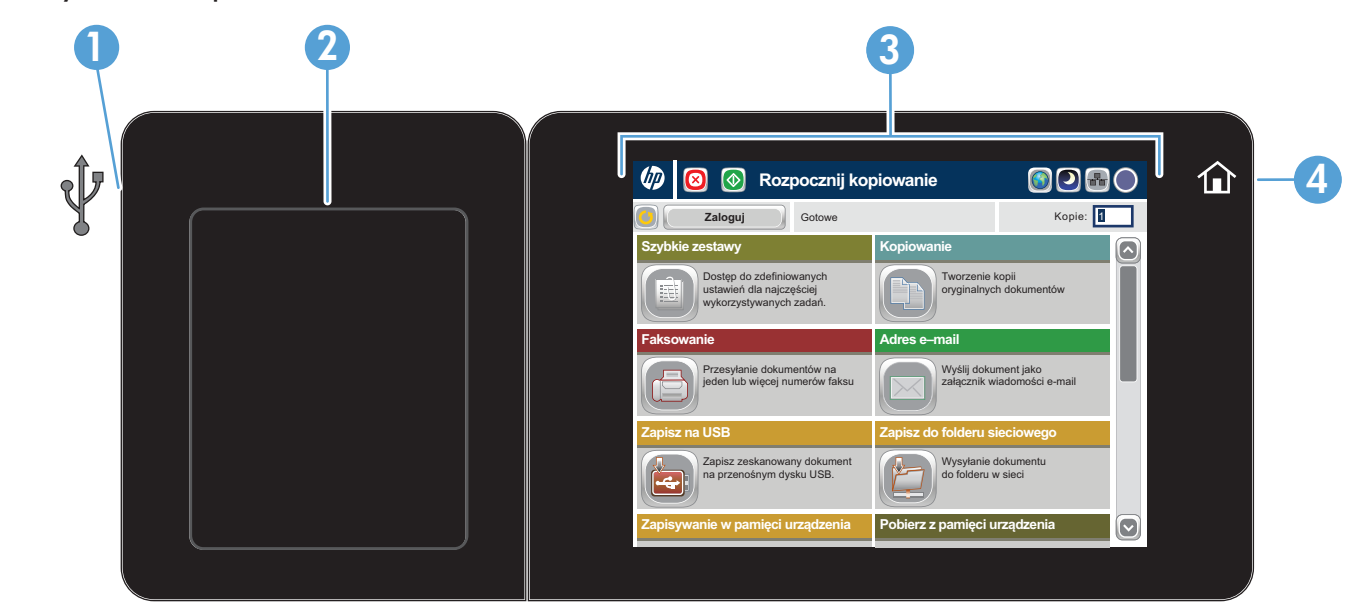

## Podajniki

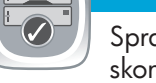

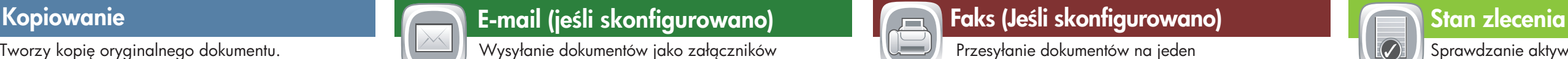

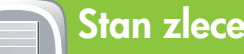

# Zapisz do folderu sieciowego

Pobierz z pamięci urządzenia

Pobierz z USB

# Zapisz na USB

## Zapisywanie w pamięci urządzenia

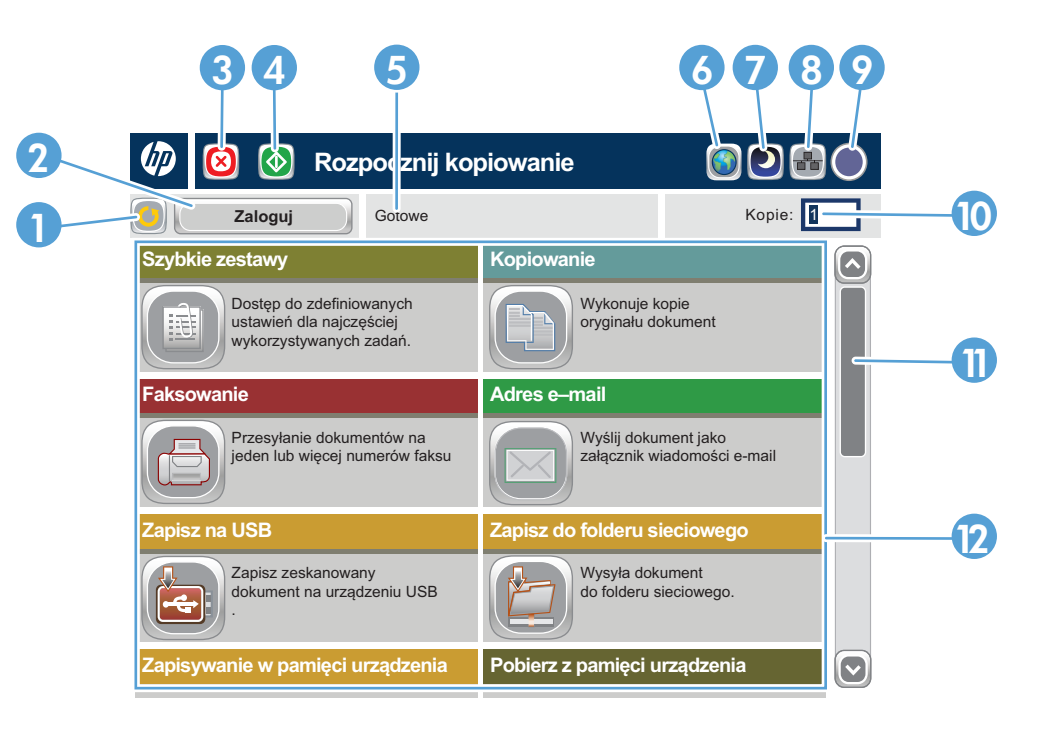

- 1. Umieść oryginalny dokument w podajniku dokumentów stroną zadrukowaną zwróconą do góry lub w lewym
- 2. Dotknij przycisku Zapisz do folderu sieciowego (2),
- 3. Wybierz folder do zapisania pliku i dotknij przycisku OK.
- 4. Dotknij pola Nazwa pliku, aby otworzyć klawiaturę,
- 5. Dotknij przycisku Start ...
- 6. Aby wrócić do Ekranu głównego, dotknij przycisku Strona główna W w lewym górnym rogu ekranu.
- górnym rogu szyby stroną zadrukowaną zwróconą do dołu.
- Zapisz do USB i lub Zapisz do pamięci urządzenia .
- 
- a następnie wpisz nazwę pliku. Dotknij przycisku OK.
- 

- 1. Umieść oryginalny dokument w podajniku dokumentów stroną zadrukowaną zwróconą do góry lub w lewym górnym rogu szyby stroną zadrukowaną zwróconą do dołu.
- 2. Aby dostosować ustawienia, dotknij przycisku Kopiuj (+) a następnie wybierz poszczególne opcje. Dotknij przycisku Więcej opcji v, aby ustawić inne opcje.
- 3. Dotknij przycisku Start ...
- 4. Aby wrócić do Ekranu głównego, dotknij przycisku Strona główna @ w lewym górnym rogu ekranu.
- do wiadomości e-mail.
- 1. Umieść oryginalny dokument w podajniku dokumentów stroną zadrukowaną zwróconą do góry lub w lewym górnym rogu szyby stroną zadrukowaną zwróconą do dołu.
- 2. Dotknij przycisku **E-mail** ().
- 3. Dotknij pola tekstowego **Od:** aby otworzyć klawiaturę. Wpisz swój adres e-mail.
- 4. Dotknij pola tekstowego Do: aby otworzyć klawiaturę. Wpisz adres e-mail.
- 5. Dotknij pola tekstowego Temat: aby otworzyć klawiaturę. Wpisz tekst. Dotknij przycisku Więcej opcji (v), aby ustawić inne opcje.
- 6. Dotknij przycisku Start @ 7. Aby wrócić do Ekranu głównego, dotknij przycisku
- lub więcej numerów faksu.
- Umieść oryginalny dokument w podajniku dokumentów 1. stroną zadrukowaną zwróconą do góry lub w lewym górnym rogu szyby stroną zadrukowaną zwróconą do dołu.
- Dotknij przycisku **Faks** (<del>E</del>). 2.
- Dotknij pola tekstowego Do: aby wpisać numer faksu 3.
- lub  $\Box$ , żeby zaznaczyć odbiorców. Dotknij przycisku (a), aby usunąć numery. Dotknij przycisku <a>[U]</a>, aby przenieść numer faksu na listę jego adresatów.
- 4. Dotknij przycisku **Więcej opcji ۞**, aby ustawić inne opcje. Dotknij przycisku Start @
- 5. Aby wrócić do Ekranu głównego, dotknij przycisku
- Strona główna w lewym górnym rogu ekranu. 6.

## Materiały eksploatacyjne **Administracja** Administracja

2. Wybierz folder, w którym dokument został zapisany,

Strona główna @ w lewym górnym rogu ekranu.

i dotknij przycisku OK.

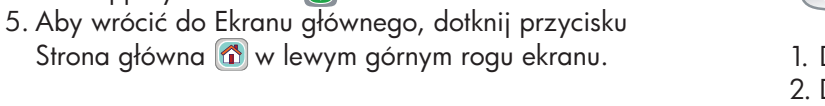

## Korzystanie z panelu sterowania

Zeskanuj i zapisz dokument, aby móc korzystać z niego w przyszłości.

Zeskanuj i zapisz dokument, aby móc korzystać z niego w przyszłości.

Zeskanuj i zapisz dokument, aby móc korzystać z niego w przyszłości.

Wybierz i wydrukuj dokument zapisany

1. Dotknij przycisku Otwórz z USB blub Otwórz z pamięci

na przenośnej pamięci USB.

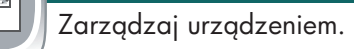

Przeprowadź konserwację urządzenia.

Wybierz i wydrukuj zadanie zapisane

w pamięci urządzenia.

Dystrybucja cyfrowa: PDF, JPEG, TIFF, MTIFF, XPS, PDF/A

Skanowanie do folderu w pamięci USB: PDF, JPEG, TIFF, MTIFF, XPS, PDF/A

Drukowanie z pamięci USB: PDF, PS, pliki gotowe do druku (.prn, .pcl)

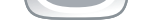

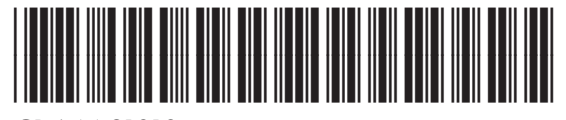

CD644-91010